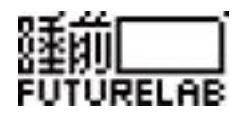

# **竞赛使用手册**

### 本手册主要供教师使用 包括教师在线申请竞赛、评审学生作品等

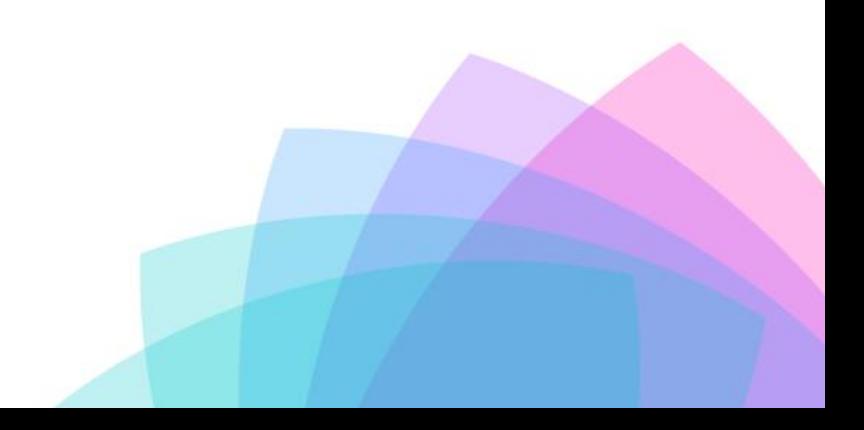

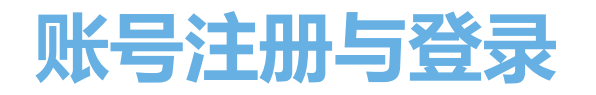

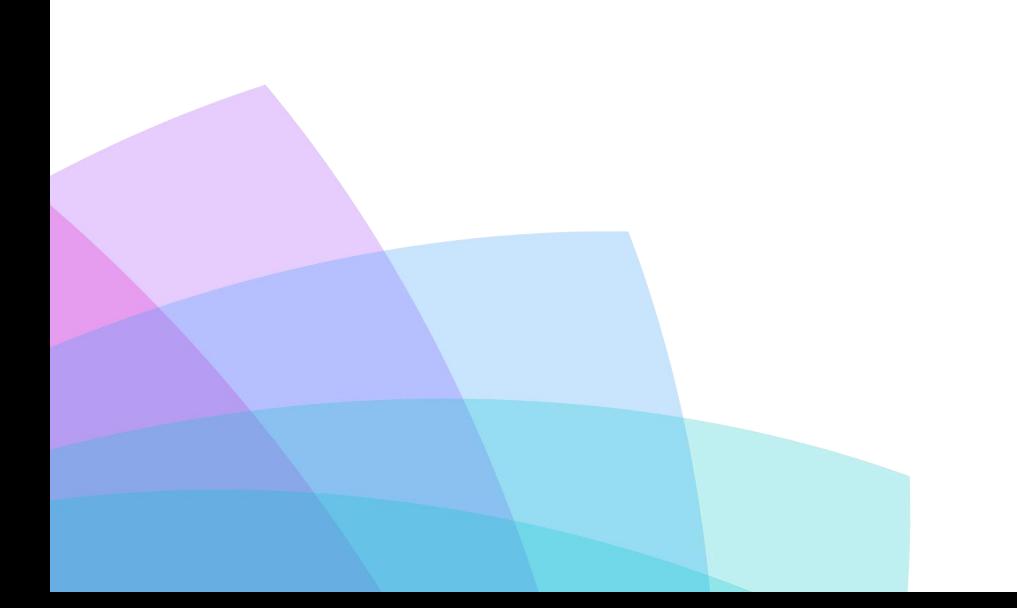

## 1、输入手机号、验证码、密码,点击下一步

### 欢迎注册睡前带你看未来 **WELCOME FUTURELAB**

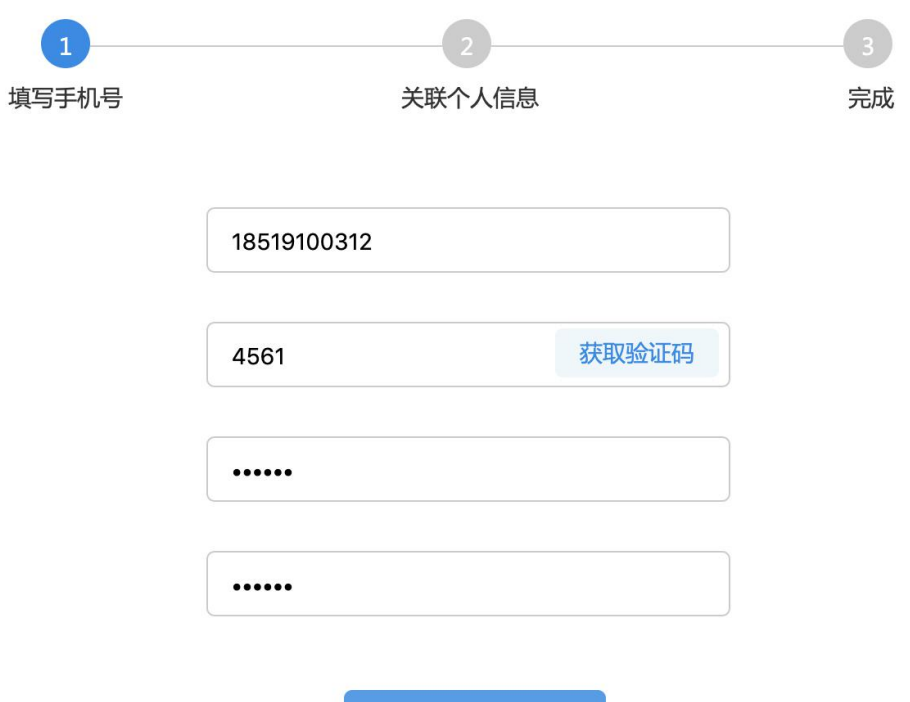

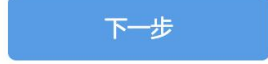

## 2、选择角色(教师或学生,每个手机号只能注册 一种角色),选择学校等信息,点击注册

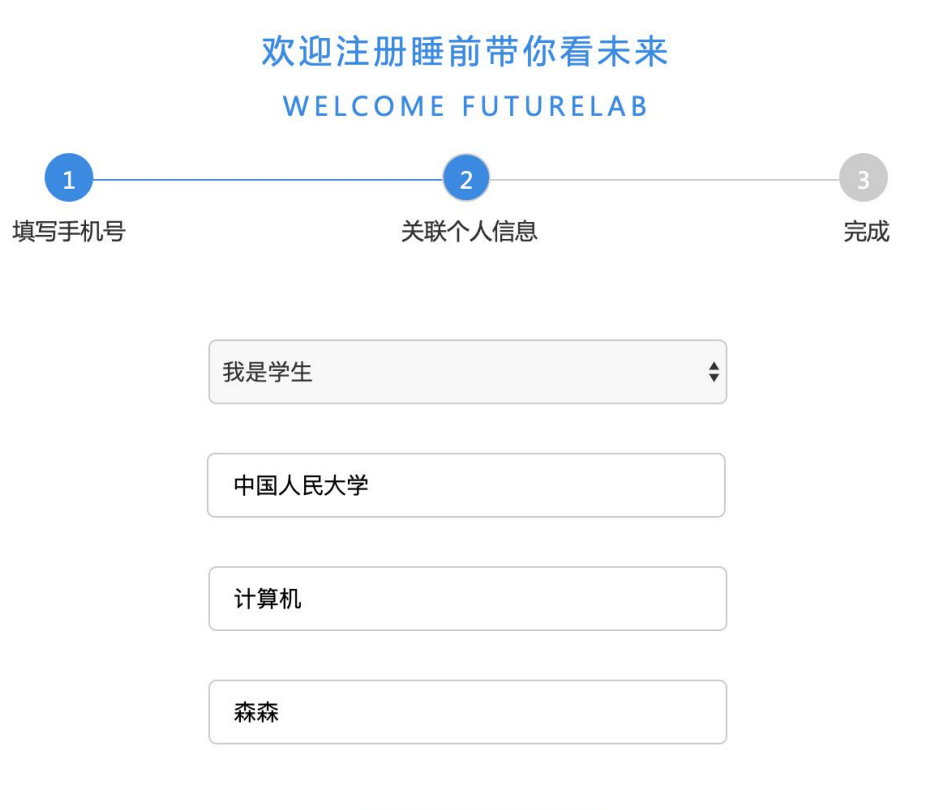

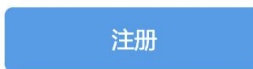

## 3、注册成功

## 欢迎注册睡前带你看未来 **WELCOME FUTURELAB**

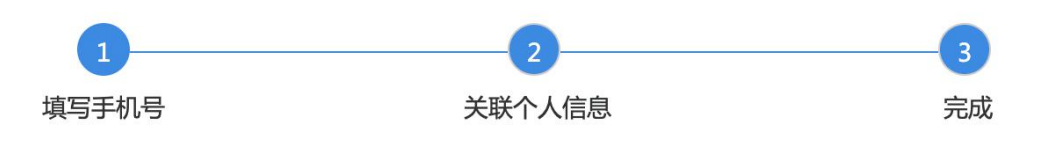

注册成功!

2s后默认跳转到登录页面

## 4、登录方式有两种:验证码登录或账号 密码登录

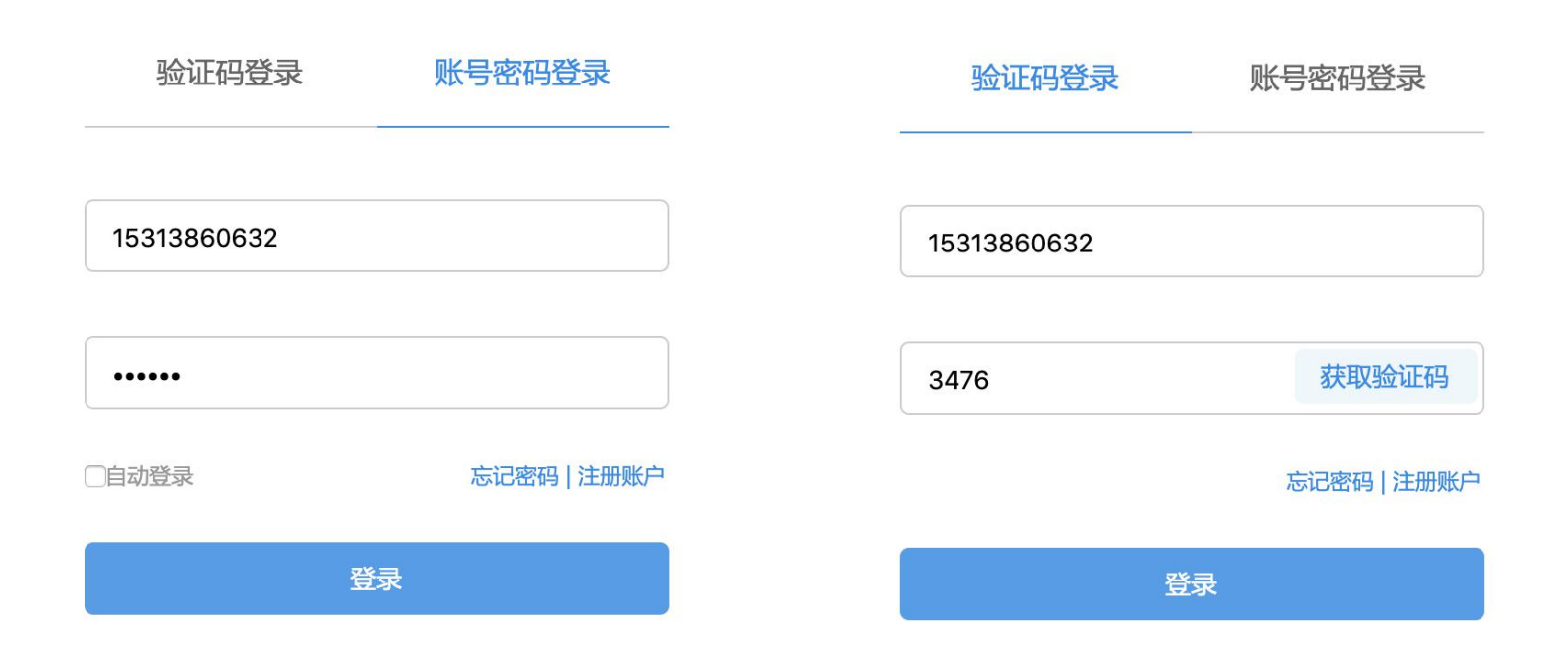

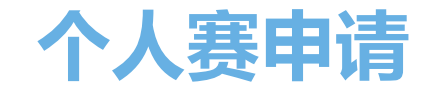

请根据申请竞赛的实际情况按照竞赛申请引导将: 1、竞赛介绍 2、时间安排 3、奖项设置 4、主办/协办 5、 评审信息 6、竞赛须知,六项内容填写详实。 其中带"\*"为必填内容。

1、竞赛介绍

8个人赛申请

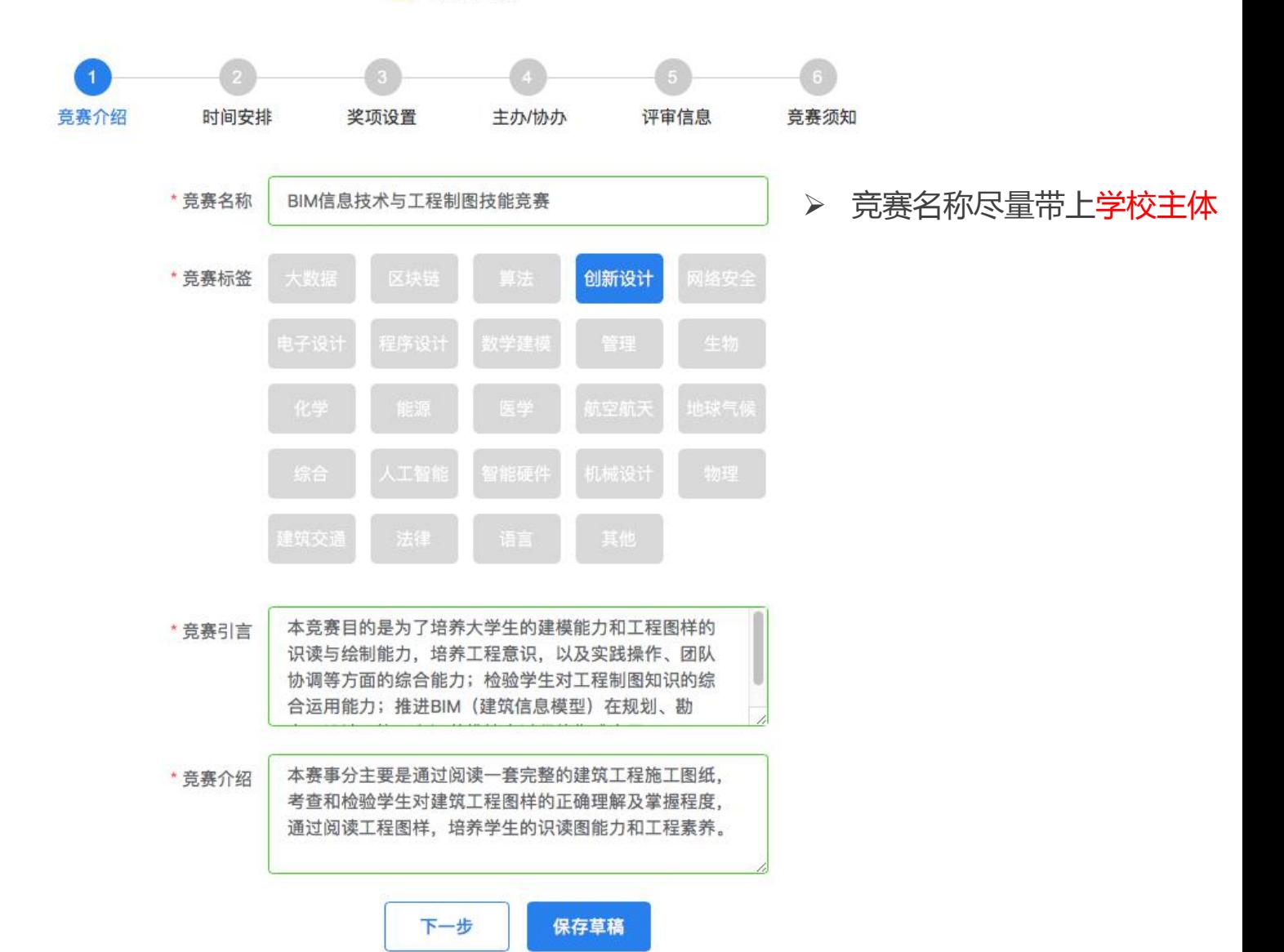

## 2、时间安排

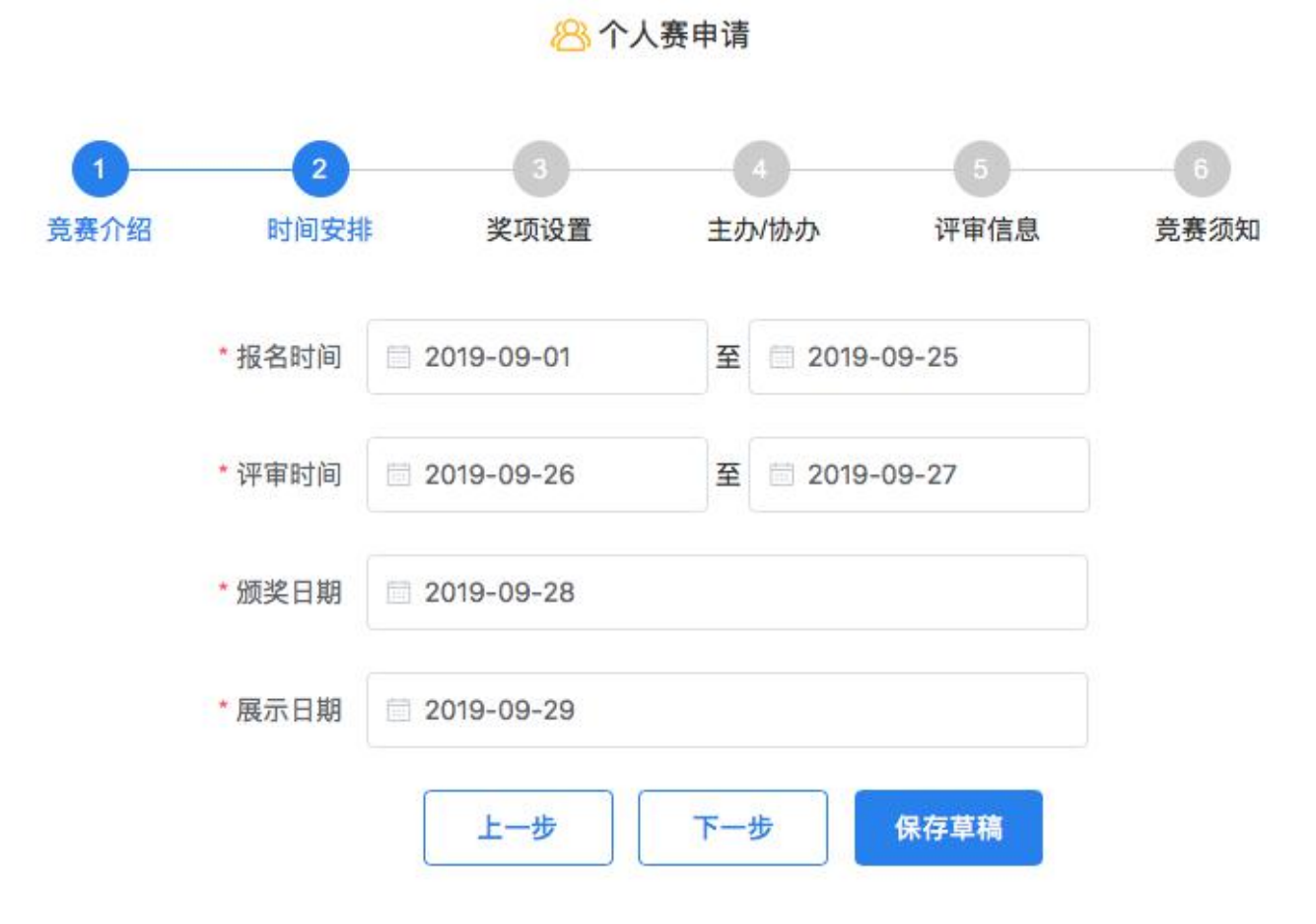

3、奖项设置

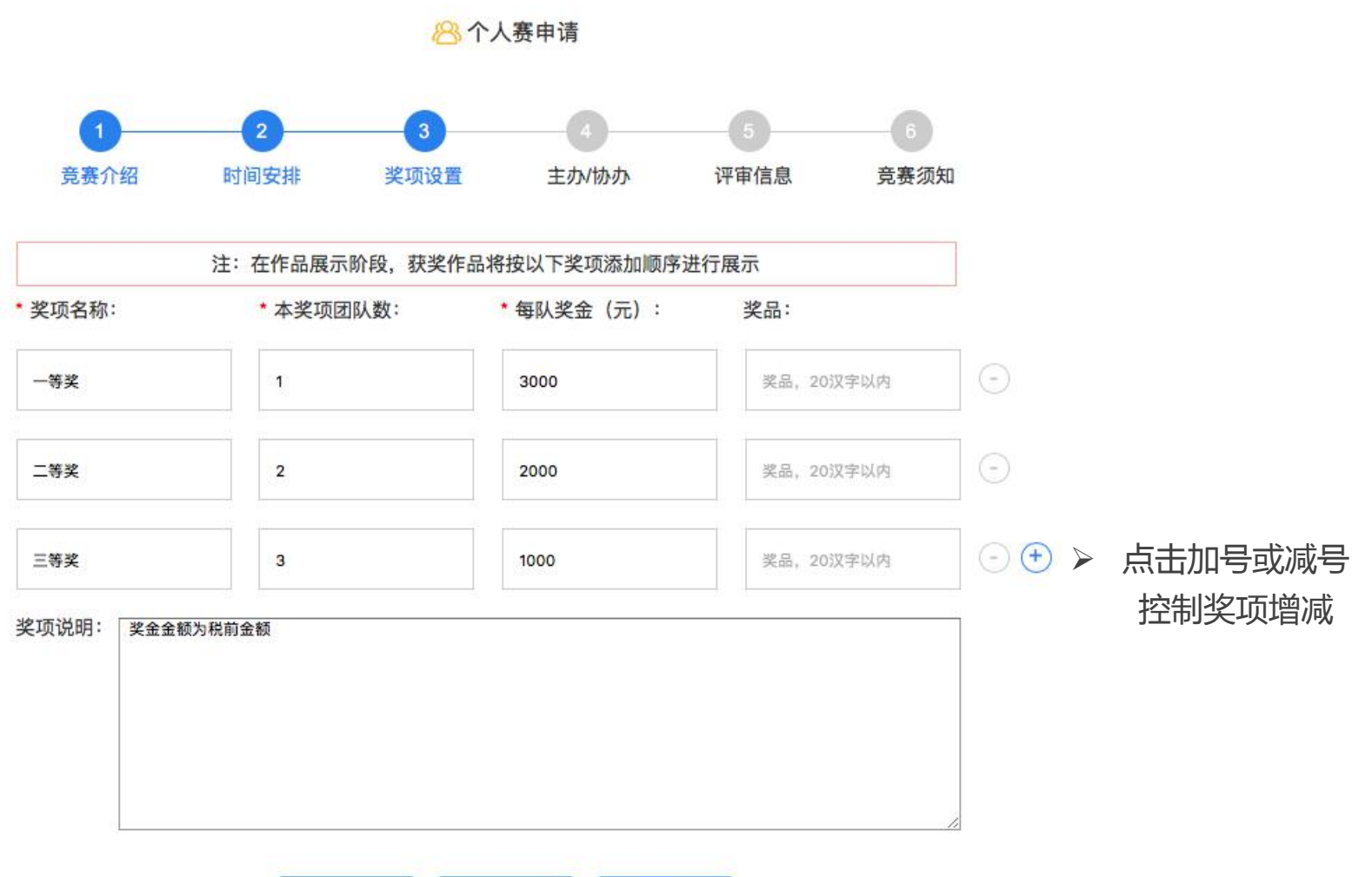

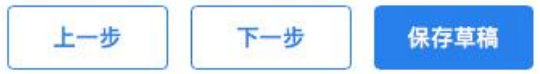

## 4、主办/协办

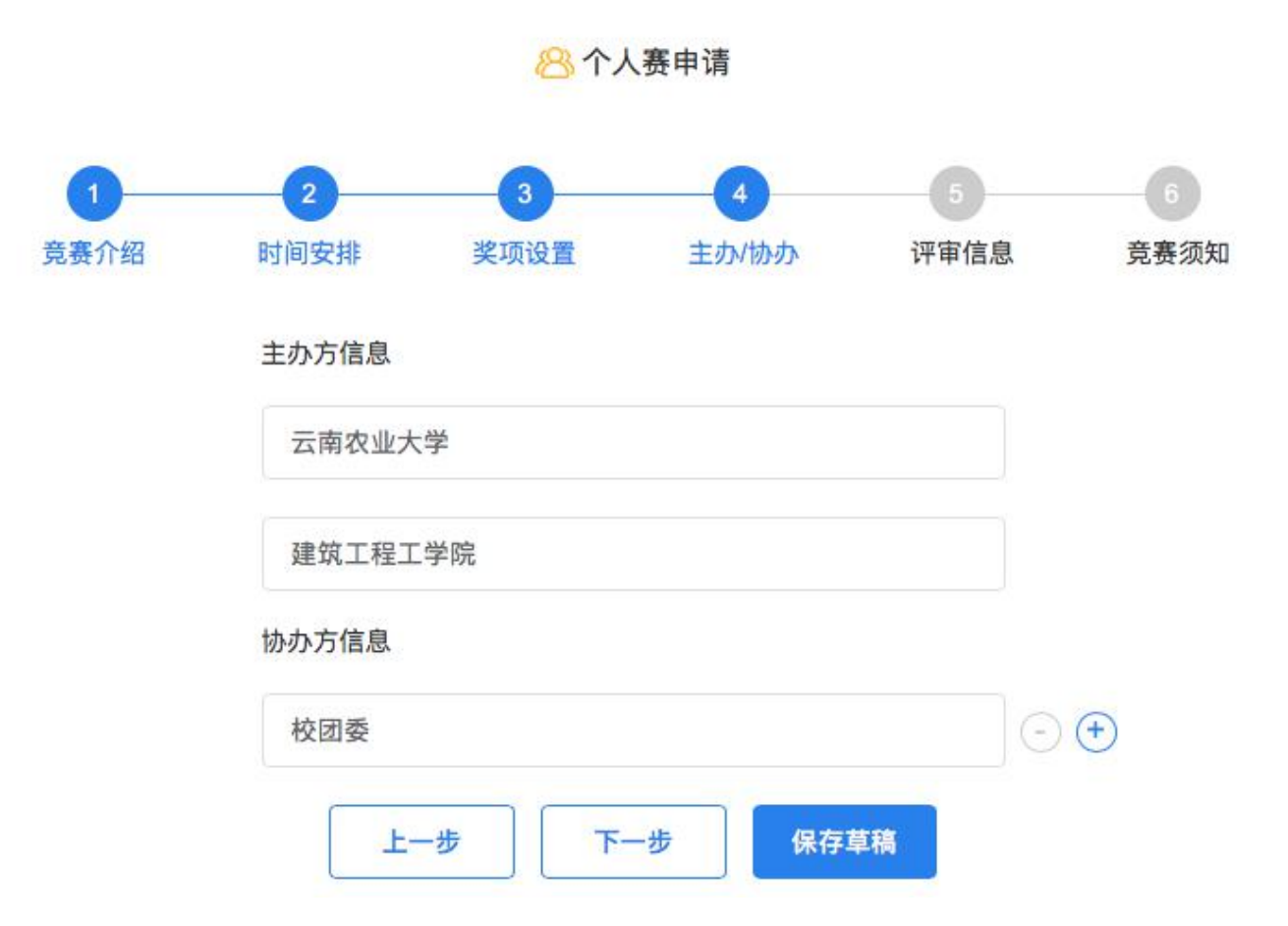

5、评审信息

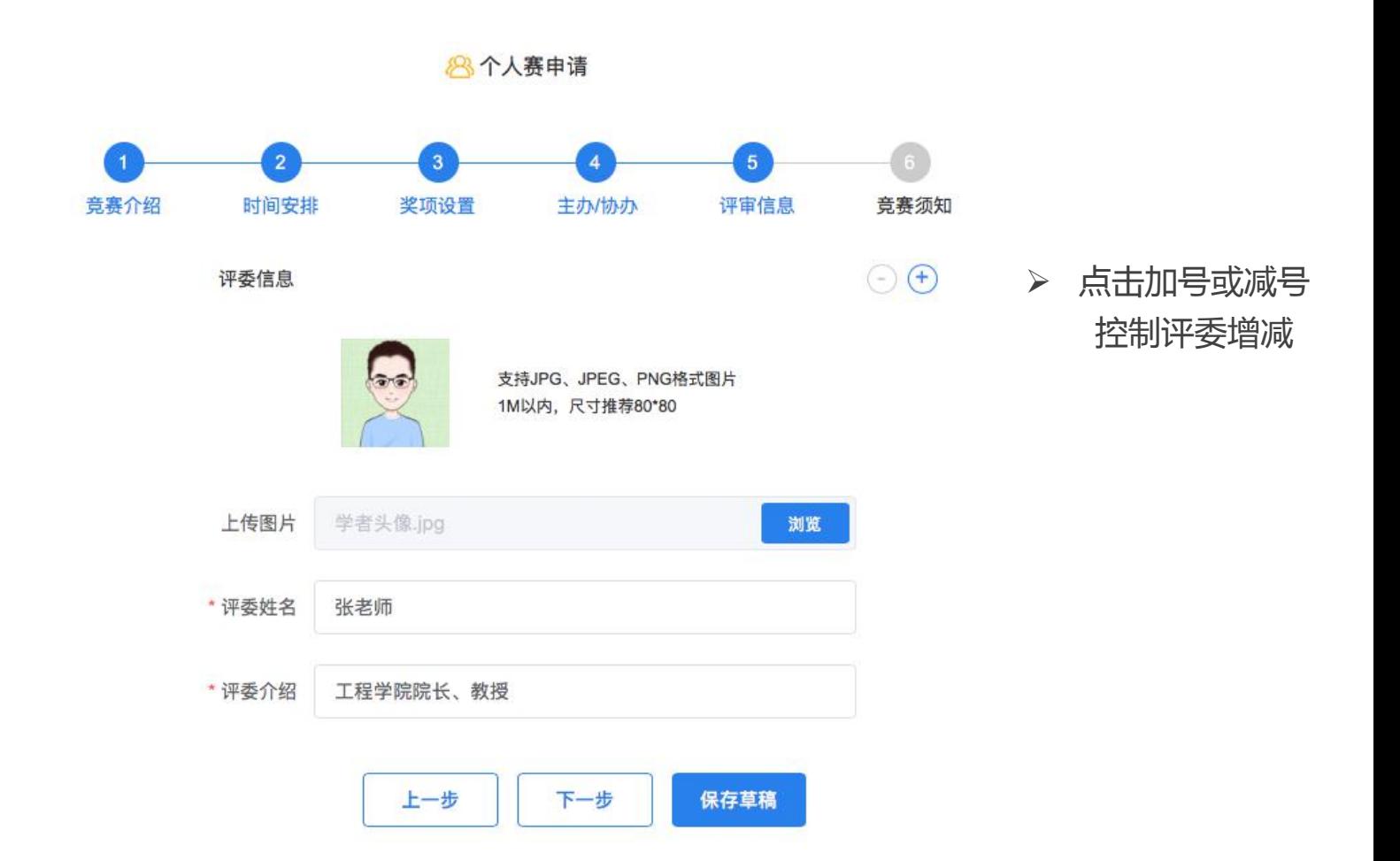

6、竞赛须知

8个人赛申请

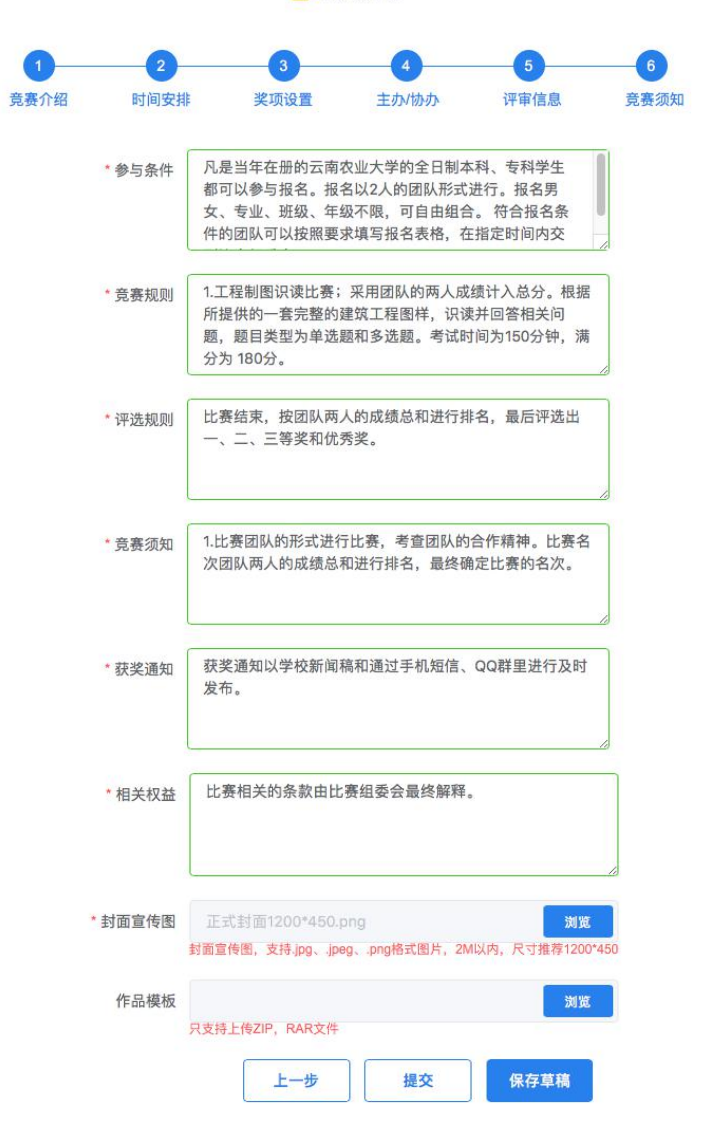

为了有利于竞赛宣传与推广, 上传1200\*450尺寸的图片作为预览图。 尽量美观大方,内容积极向上。 全部信息填写完毕后, 点击"提交"按钮即可完成申请提交,

并等待运营人员对该竞赛进行审核。

## **团队赛申请**

请根据申请竞赛的实际情况按照竞赛申请引导将: 1、竞赛介绍 2、时间安排 3、奖项设置 4、主办/协办 5、 评审信息 6、竞赛须知,六项内容填写详实。 其中带"\*"为必填内容。

1、竞赛介绍

8 团队赛申请

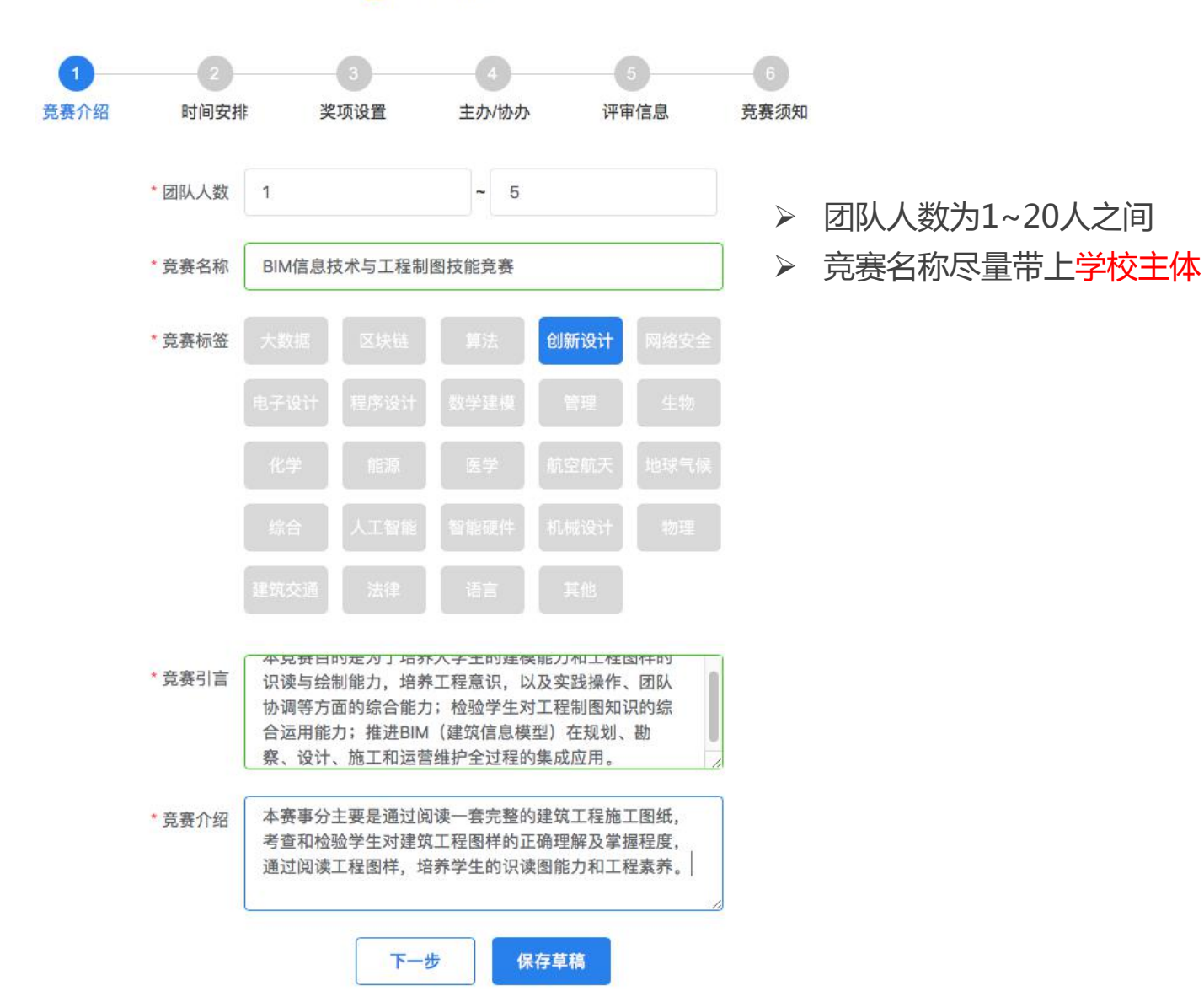

## 2、时间安排

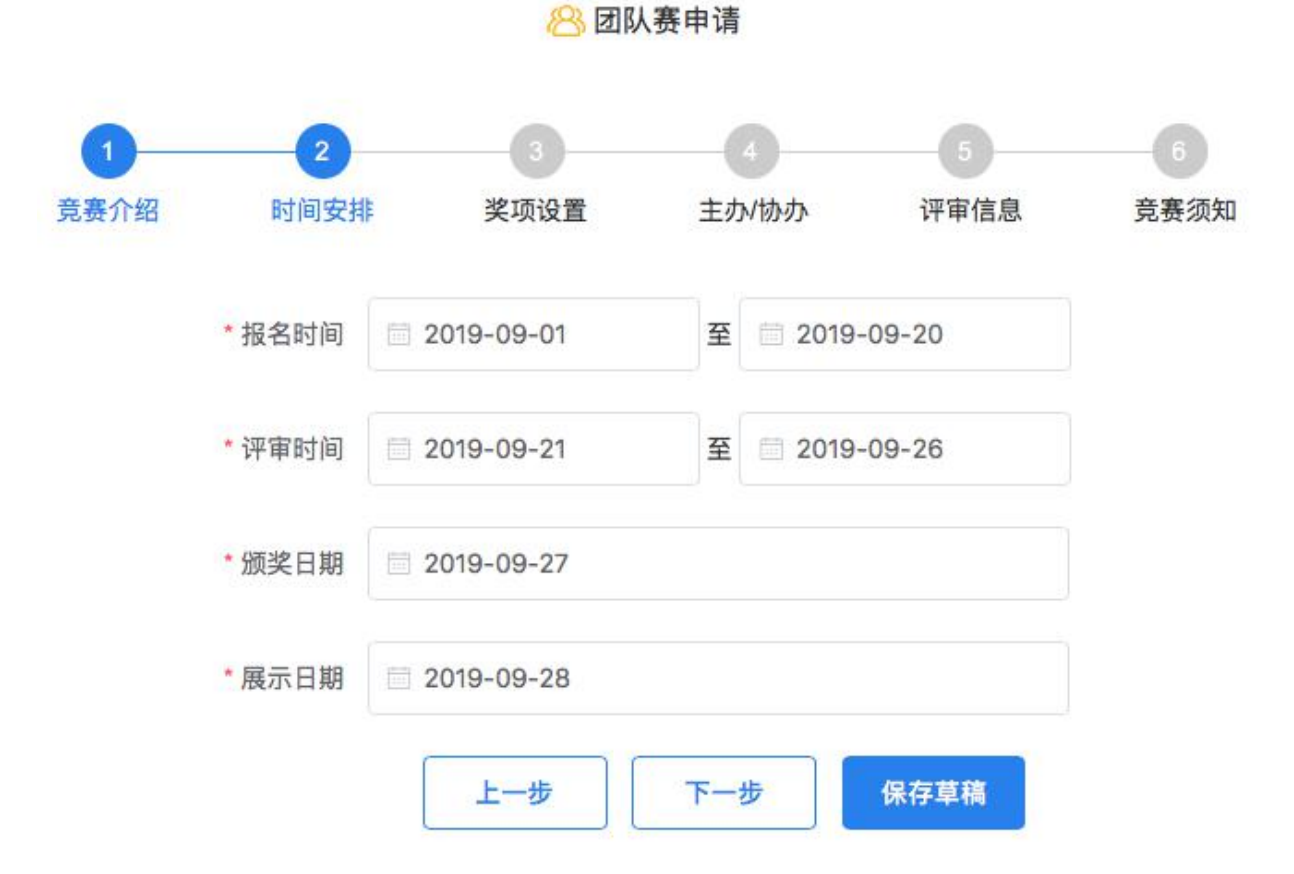

3、奖项设置

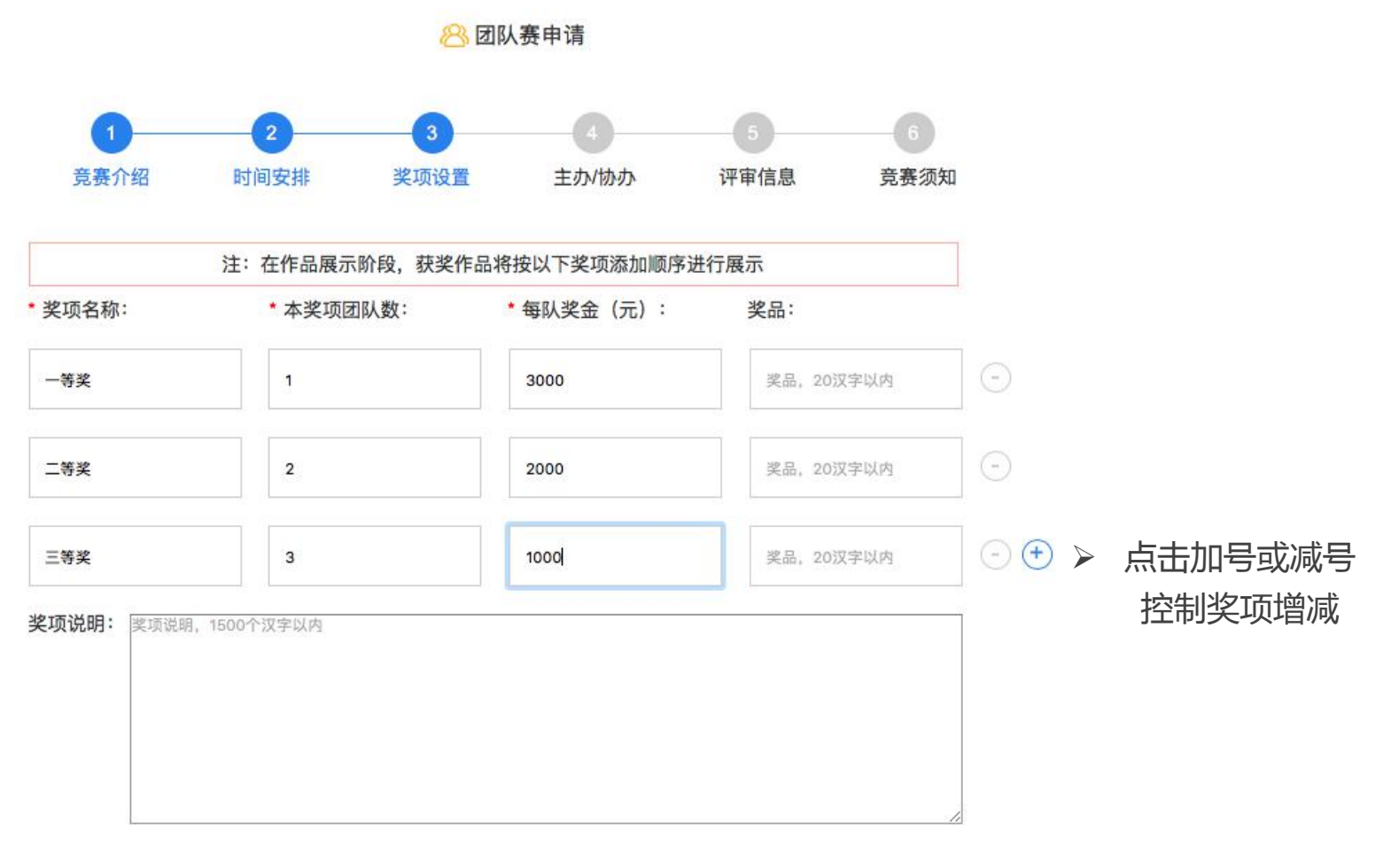

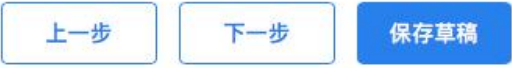

## 4、主办/协办

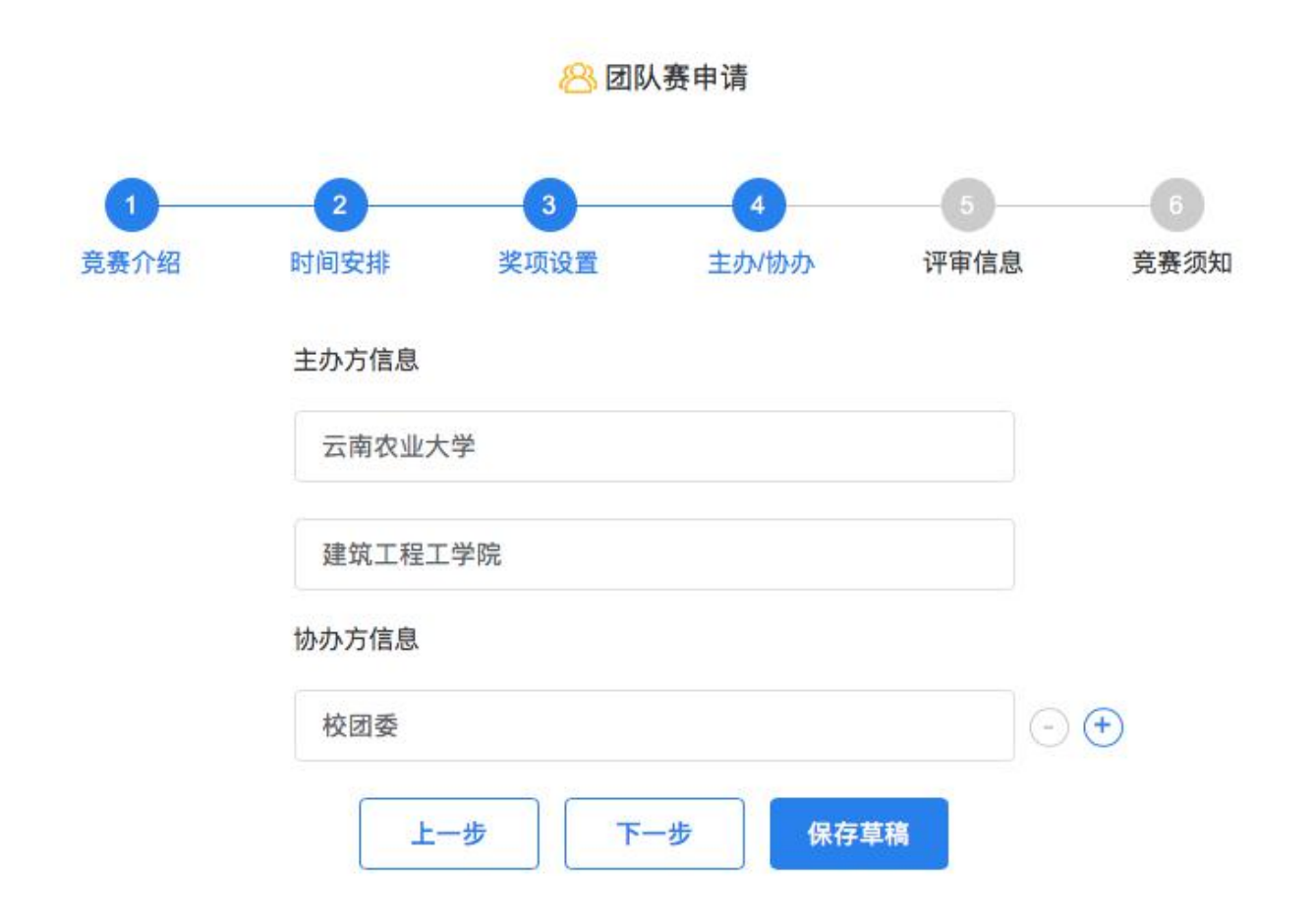

5、评审信息

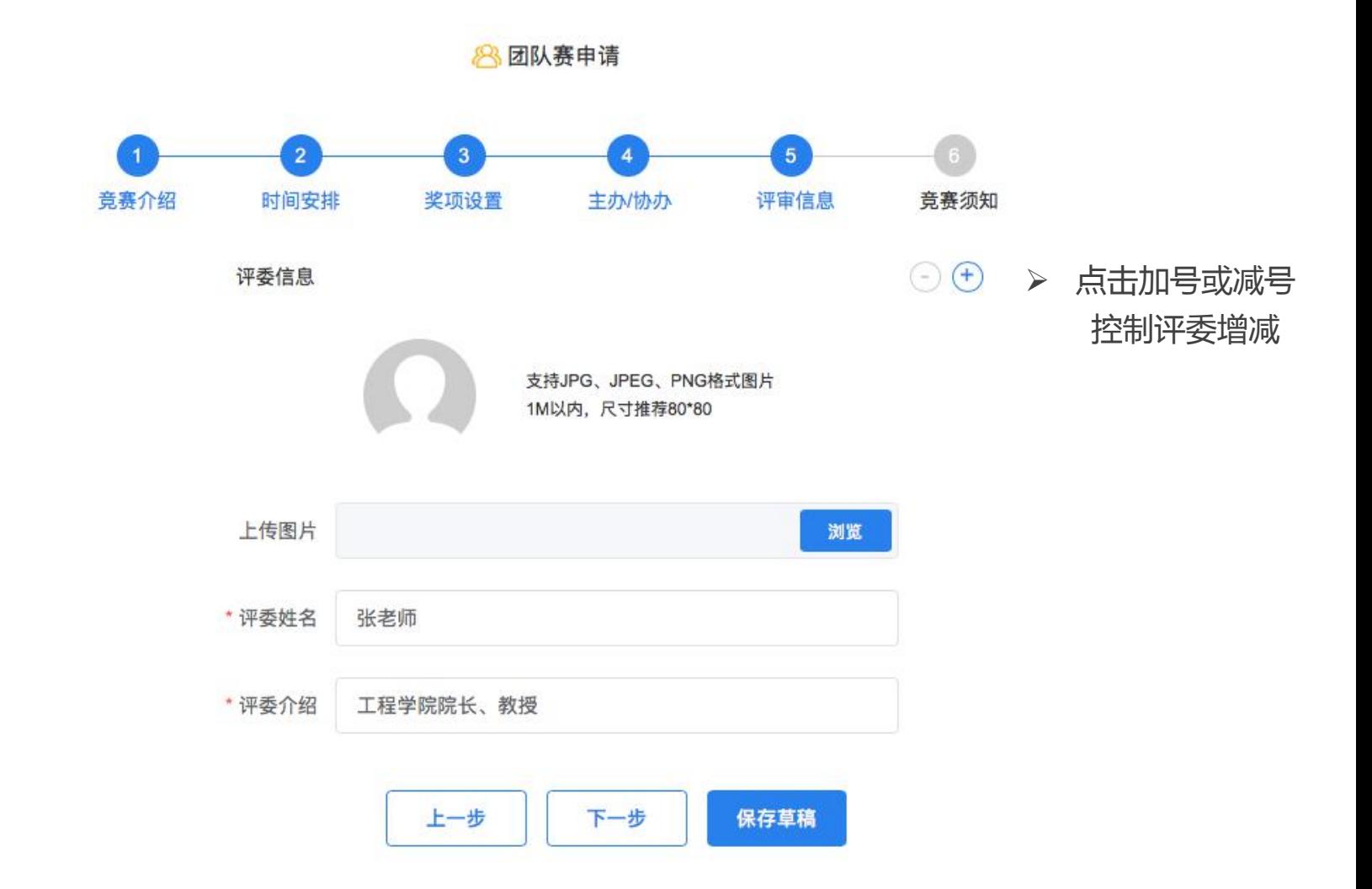

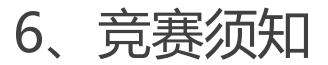

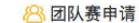

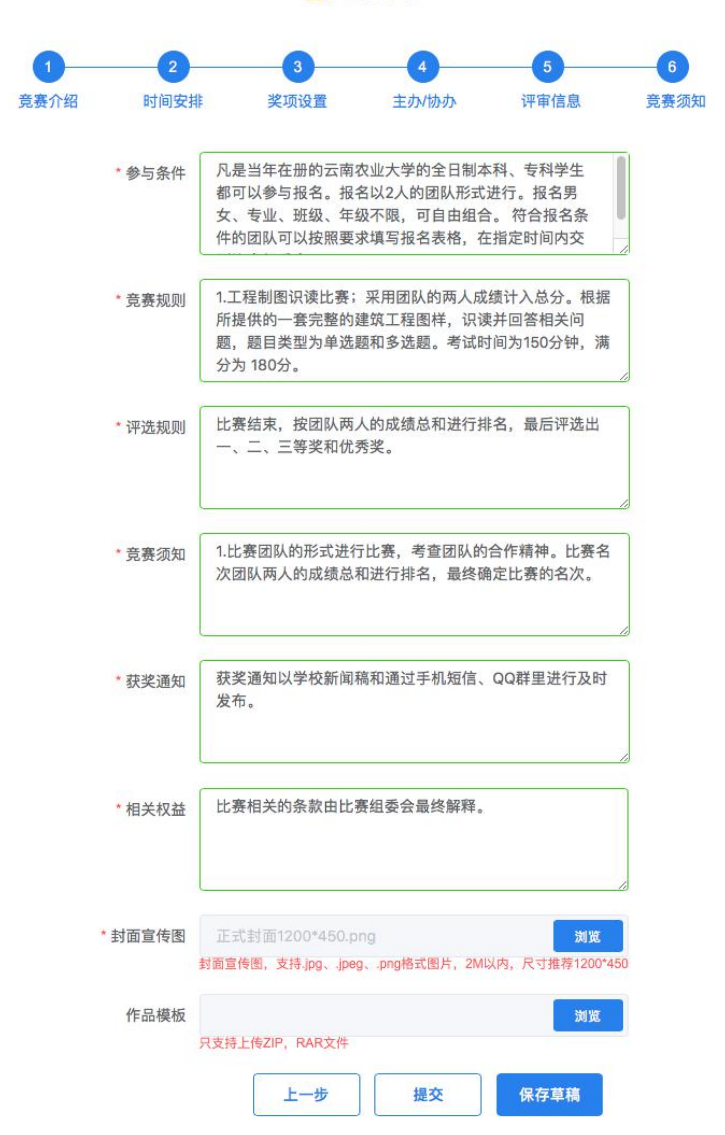

为了有利于竞赛宣传与推广, 上传1200\*450尺寸的图片作为预览图。 尽量美观大方,内容积极向上。 全部信息填写完毕后, 点击"提交"按钮即可完成申请提交,

并等待运营人员对该竞赛进行审核。

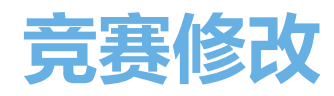

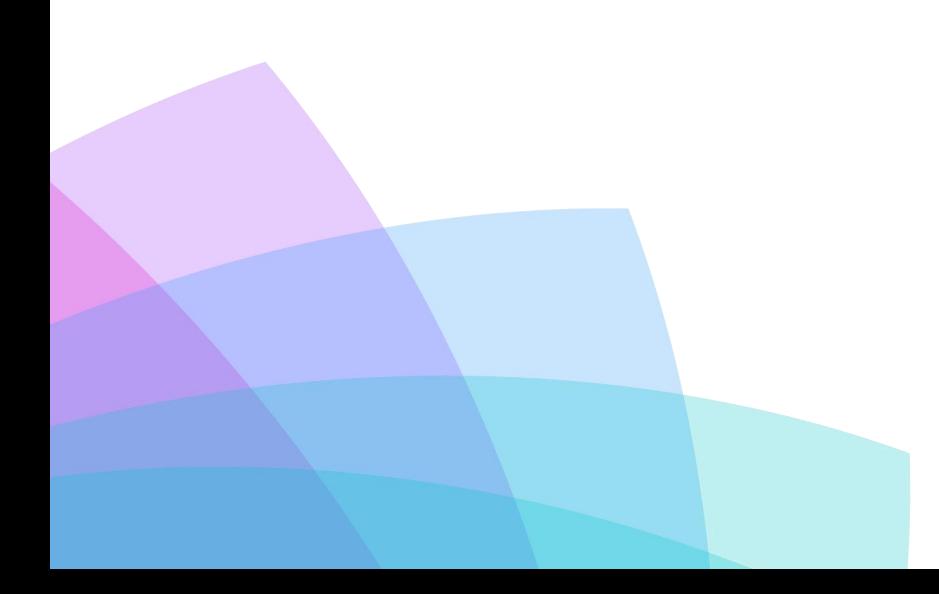

1、竞赛修改入口

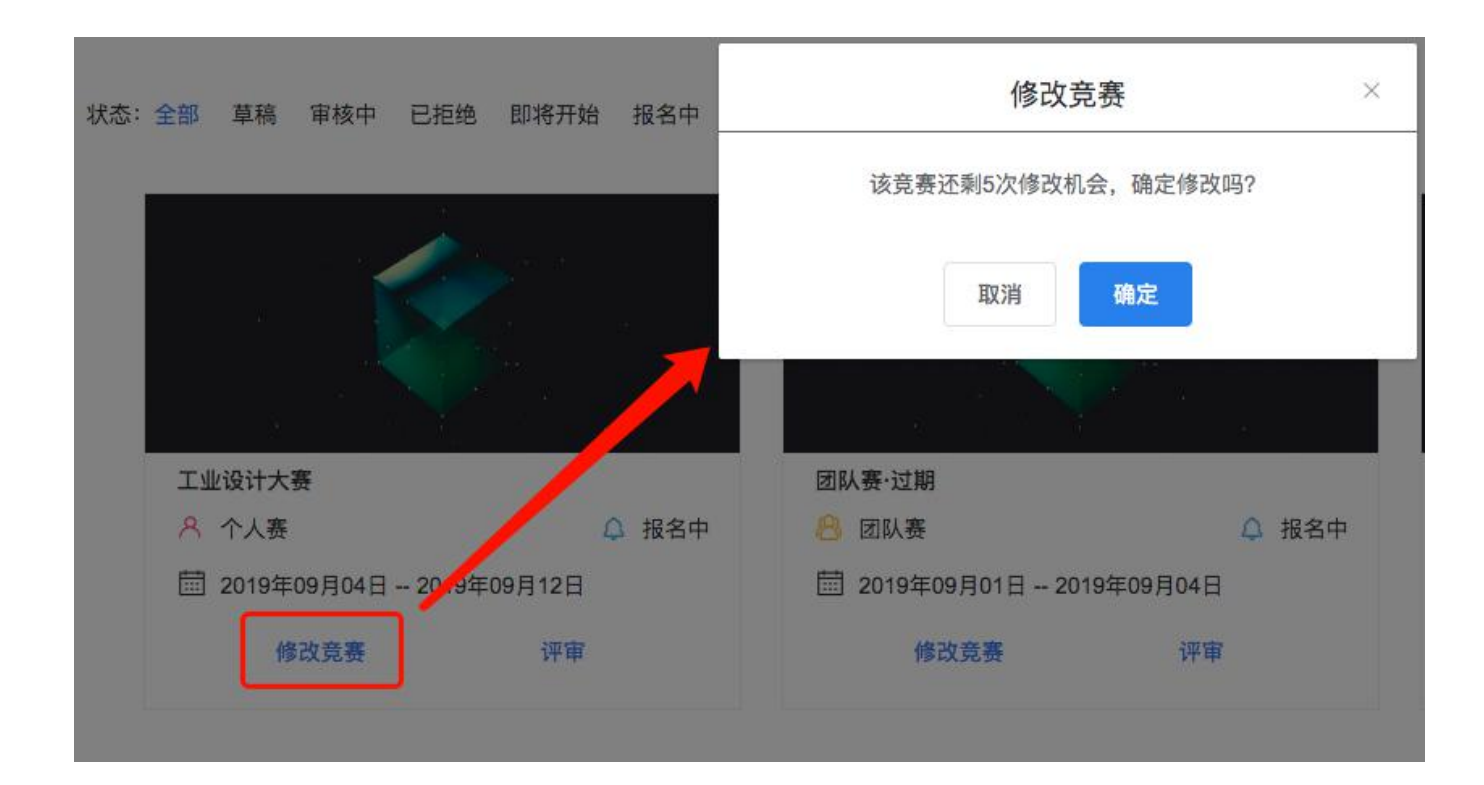

竞赛审核通过后,如需修改竞赛,可至【我的竞赛】中点击按钮"修改竞赛", 会提示您当前还剩几次修改机会。每个竞赛限5次修改机会,超过5次不可再修 改。

2、竞赛修改说明

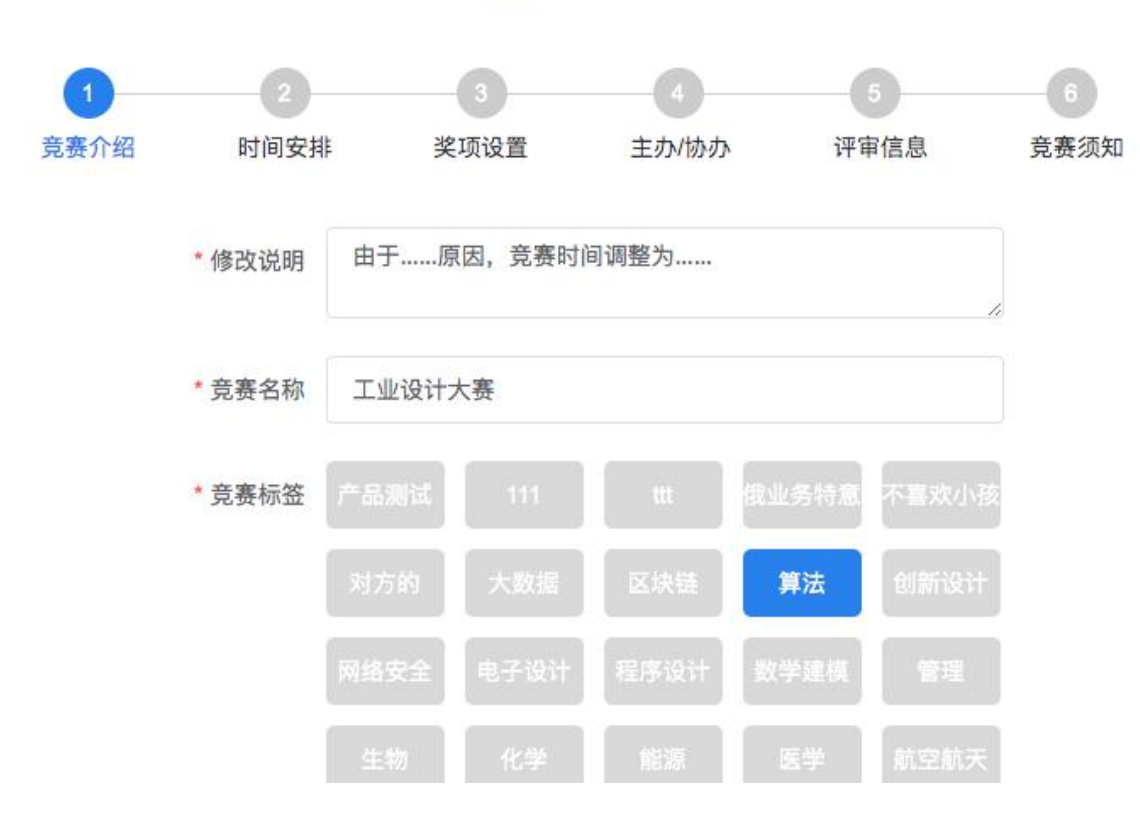

8个人赛申请

- 修改竞赛需填写修改说明 (如"由于……原因,竞赛时 间调整为……")
- 其他内容按需进行修改,同 申请竞赛的过程。

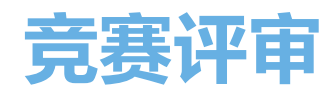

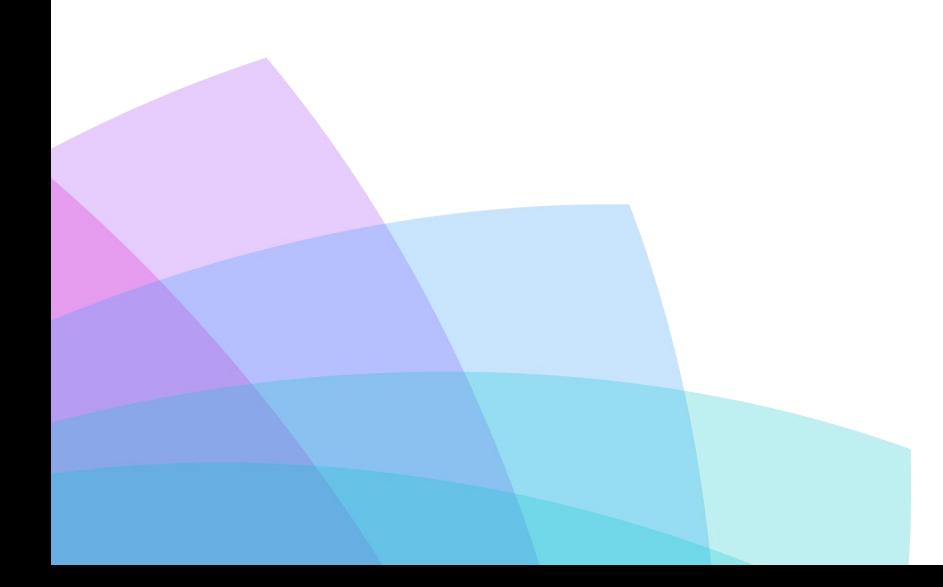

1、评审入口

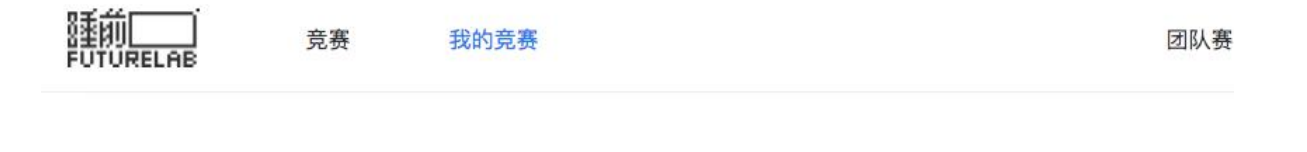

#### 状态:全部 草稿 审核中 已拒绝 即将开始 报名中 评审中 已结束

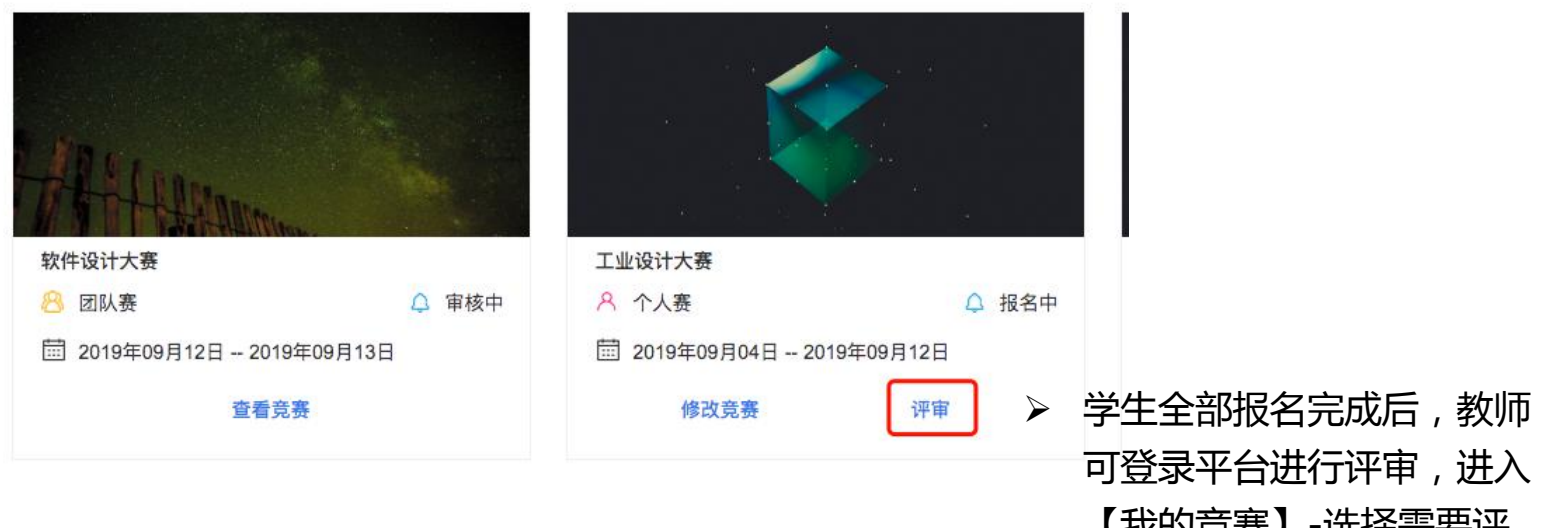

【我的竞赛】-选择需要评 审的竞赛-点击【评审】按 钮,进入作品评审页面。

## 2、进入评审页面

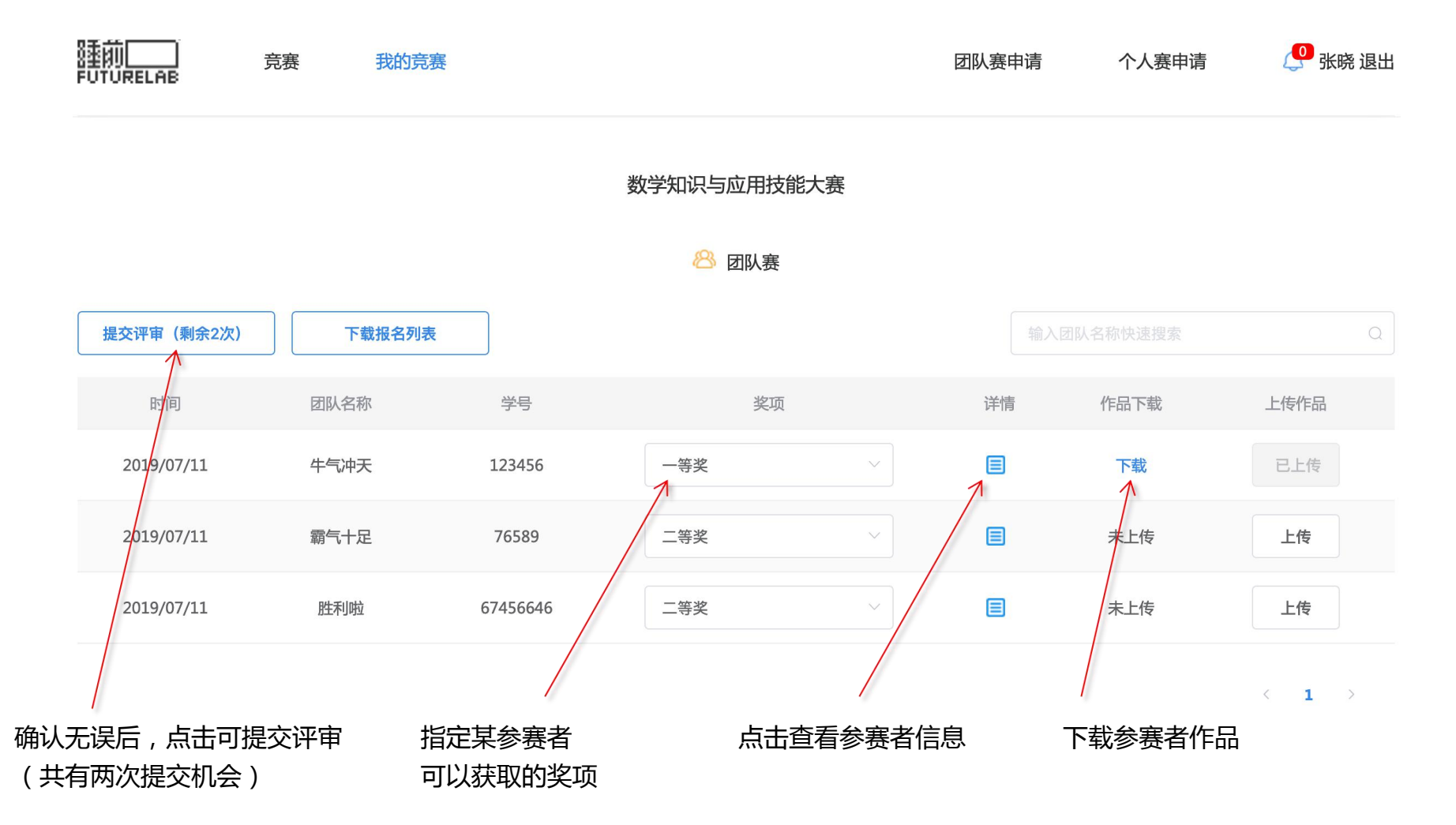

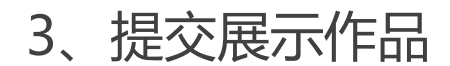

### 数学知识与应用技能大赛

### 8 团队赛作品展示

★ 作品展示 仅支持JPG, PNG, GIF格式上传, 大小不超过2M /张 尺寸推荐 400\*230 px

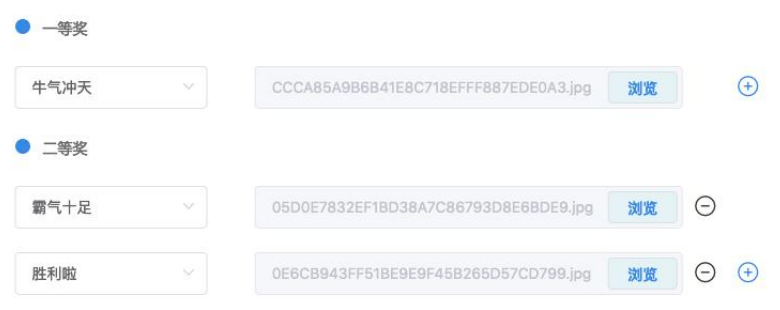

- **T 竞赛花絮** 仅支持JPG, PNG, GIF格式上传。大小不超过2M /张 尺寸推荐 400\*230 px
	-
	-

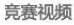

https://music.163.com/#/song?id=436016654&market=baiduqk

 作品展示:为每个获奖团队上传一 张作品展示图片;

 竞赛花絮:竞赛花絮图片最多可上 传20张图片,请参考上传图片的 格式和尺寸;

 点击【确认提交】按钮,即可提交 作品展示信息,竞赛进入作品展示 时间后,学生即可在竞赛页面查看 作品展示。(注:如不需作品展示, 也可直接关闭此页面)

### 确认提交

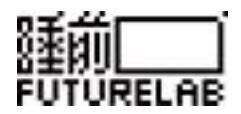

# 感谢您的观看!

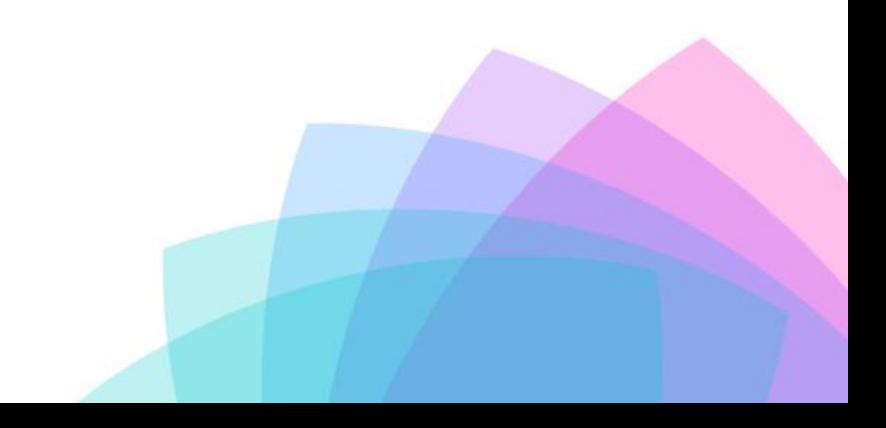